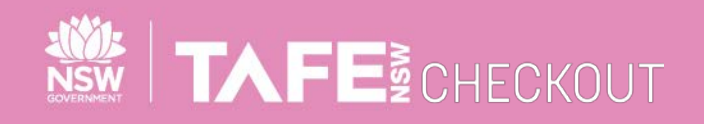

**SUPPLIER QUICK REFERENCE GUIDE**

# **SUBMITTING ELECTRONIC INVOICES AGAINST A PO WITH MIXED TAX**

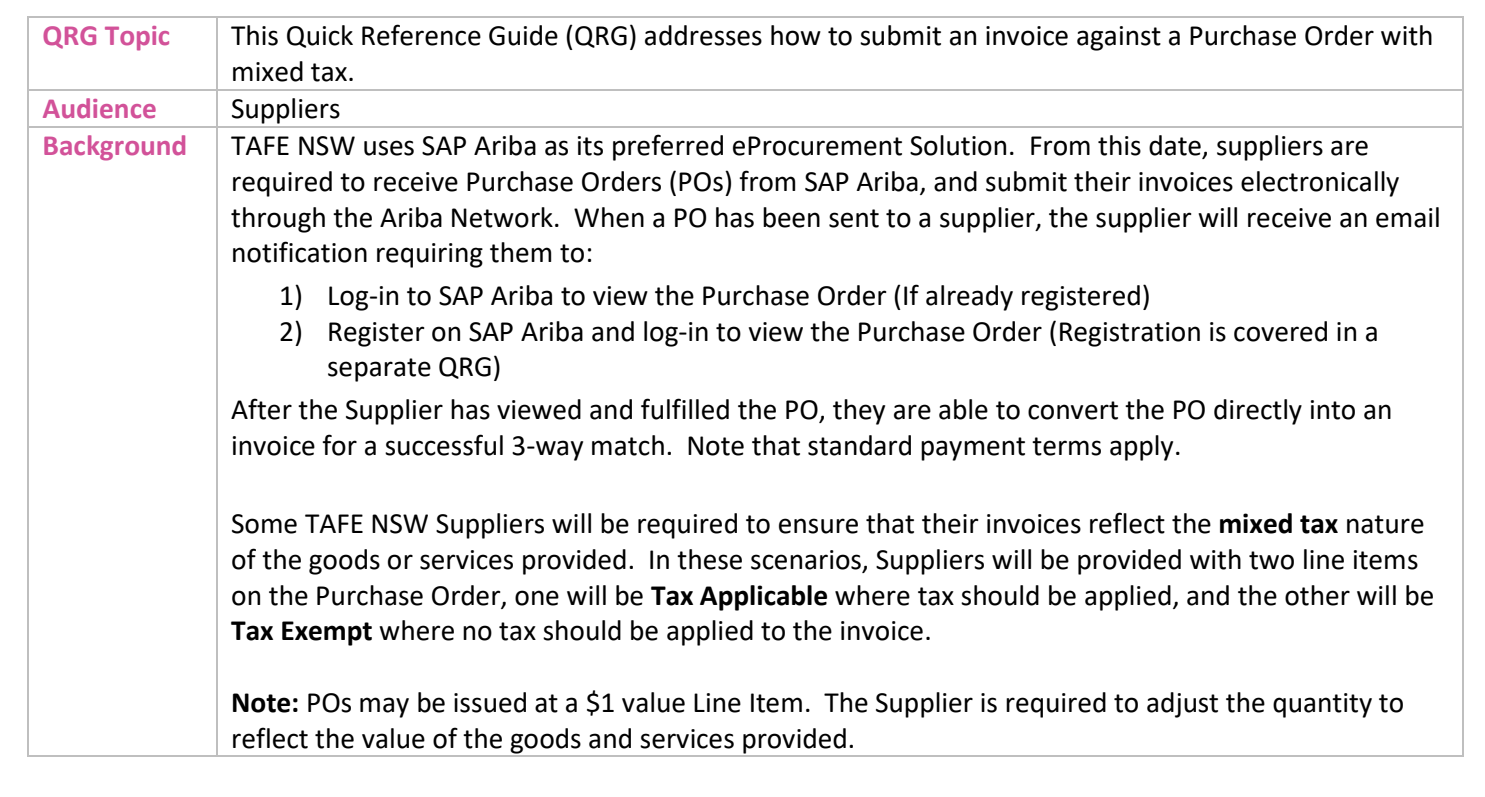

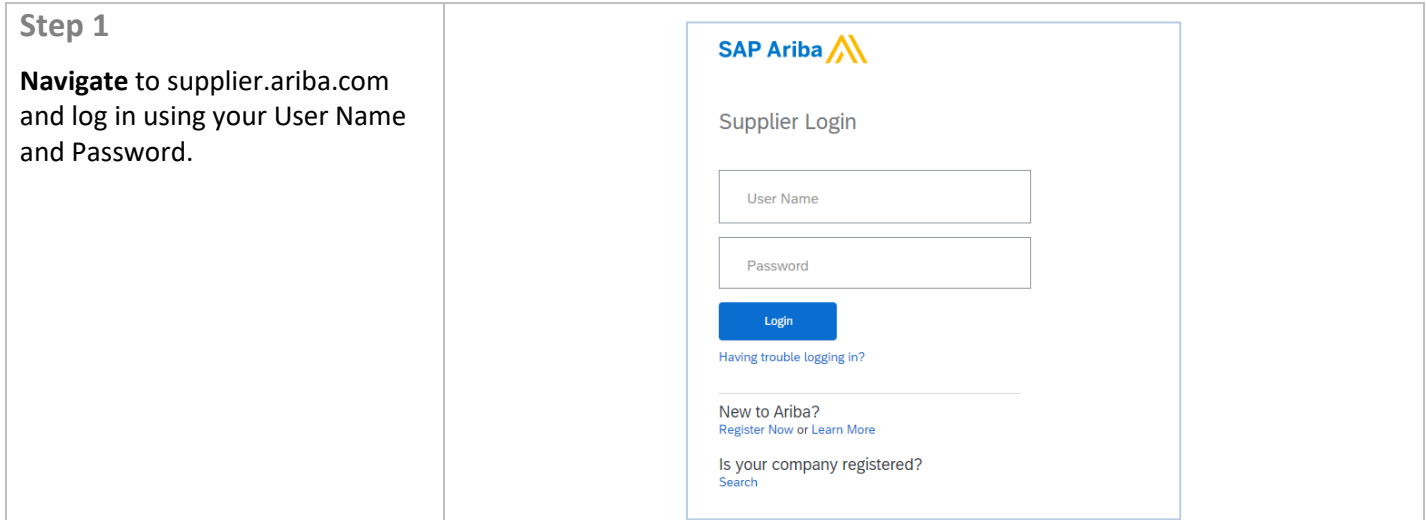

TAFENSW.EDU.AU

#### **Step 2** Home Inbox  $\sim$  Outbox  $\sim$  Catalogs Reports Log in to the SAP Ariba system. From the Ariba home screen for Orders and Releases  $\vert \vee \vert$  All Customers  $\vee$  Order Number suppliers, newly received POs will Orders, Invoices and Payments All Customers - Last 14 days appear under the **New Purchase Orders** tab.  $12\,$ 17<br>Orders to Confirm 17<br>Orders to Ship  $\frac{4}{2}$ 96<br>oices Pending eee<br>More.. New Purchase<br>Orders To begin the invoicing process, click on the **Purchase Order** you Order Number Customer Status Amount Date 4 Amount Invoiced Action Technical<br>
Technical<br>
and Further Education Commission<br>
TEST wish to invoice against. Select -7000000673 學 New \$45,000.00 AUD 18 May 2020 \$0.00 AUD rechnical and Further Education Commission -<br>TEST<br>Technical and Further Education Commission -<br>TEST 7000000671  $\overline{\mathcal{S}_\phi^{\mathcal{A}}}$ New \$1,000.00 AUD 18 May 2020 \$0.00 AUD Select -TEST<br>Technical and Further Education Commission -<br>TEST 7000000658 县 New \$1,000,00 AUD 15 May 2020 \$0.00 AUD Select + nical and Further Education Commission -**Note**: From the home screen you 7000000640 早 New \$100,000.00 AUD 13 May 2020 \$0.00 AUD Select rechni ical and Further Education Commission -7000000631  $\mathcal{I}^{\gamma\chi}_{\mathfrak{g},\mathfrak{h}}$ Techn<br>TEST New \$1,350.00 AUD 12 May 2020 \$0.00 AUD Select can also view the status of other TEST<br>Technical and Further Education Commission -<br>TEST 7000000629  $\mathbb{E}^2_{\mathbb{R}^2}$ New \$1,350.00 AUD 12 May 2020 \$0.00 AUD Select + documents including invoices. TEST<br>Technical and Further Education Commission -<br>TEST  $\frac{100}{100}$ New 7000000628 \$1,350.00 AUD 12 May 2020 \$0.00 AUD Select -**Step 3** Purchase Order: 7000000609 Review the Quantity, Price, Total Create Order Confirmation + Create Ship Notice Create Invoice + Hde | Print - | Download PDF | Export CMAL | Download CSV | Reserc Amount, PLANT and Delivery to Order Detail Order History fields. **SSSI TAFE** If you wish to create an invoice for this PO, click the **Create**  TAFE Finance Shared Service  $-$ (New)<br>7000000609<br>Amount: \$10,000.00 AUD<br>Version: 1 Level 6, 56 Station St<br>Parramatta NSW 2150<br>Australia street<br>IDERA New South Wales 2700 **Invoice** drop down Payment Terms<sup>(2)</sup><br>NET 30 pe: Terms and Conditions<br>refer intranet site for terms & Conditions : https Other Information<br>Company Code: 1020 **Step 4** From the **Create Invoice**  Hide Create Invoice ▼ dropdown, select **Standard Invoice**. **Standard Invoice** Line-Item Credit Memo Line-Item Debit Memo

 $\overline{\phantom{a}}$  of  $\overline{\phantom{a}}$  of  $\overline{\phantom{a}}$ 

TAFE NSW 1-DOMOTOM CONTROL TARGET NSW 1-DOMOTOM CONTROL TANK AND THE USE OF THE USE OF THE USE OF THE USE OF THE USE OF THE USE OF THE USE OF THE USE OF THE USE OF THE USE OF THE USE OF THE USE OF THE USE OF THE USE OF THE

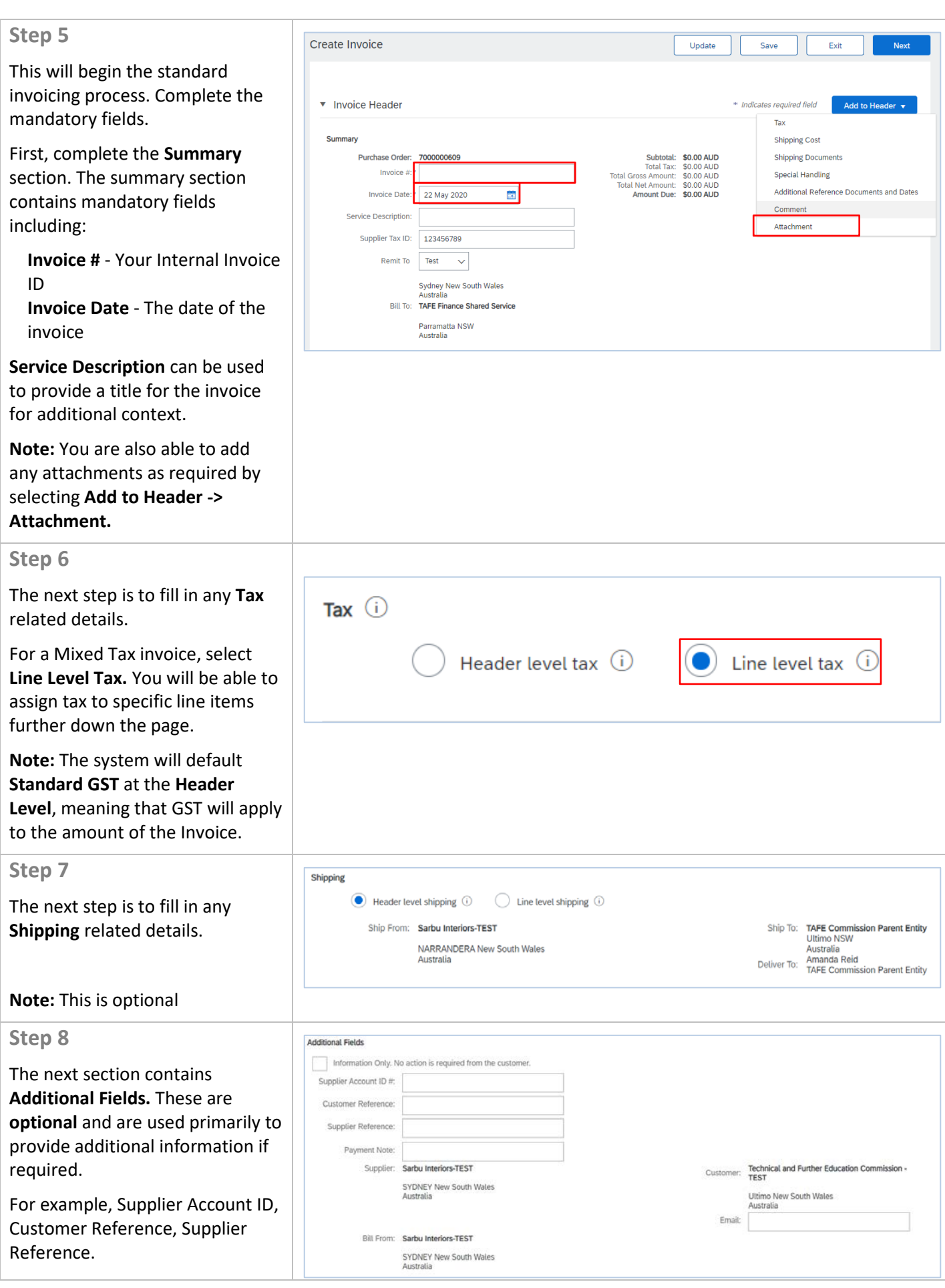

Page  $\overline{a}$ 5

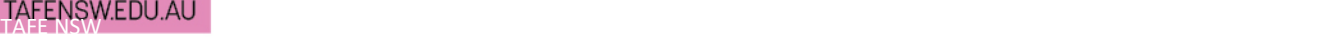

### **Step 9**

The invoice will automatically populate the invoiceable line items from the PO. Review the line items on the Invoice and adjust invoice **Quantities** as required to achieve your desired invoice value.

Ensure your invoice details are correct.

**Note:** If you have a single line item on your PO, you can set tax at the header level.

#### **Step 10**

#### - **1**. **Select the line to add tax**

Review the description of the line items and confirm they are correct. This may indicate which line items are **Tax Applicable** or **Tax Exempt.**

Select the check box next to the item you want to assign tax to, and **Select > Line Item Actions > Tax**

#### - **2**. **Apply tax as appropriate**

Select the relevant tax category. You will have two options for each line. GST inclusive and GST Exclusive.

Repeat the process for each line item you wish to invoice. Once complete and you are happy with the invoice and taxes applied, Select **Next.**

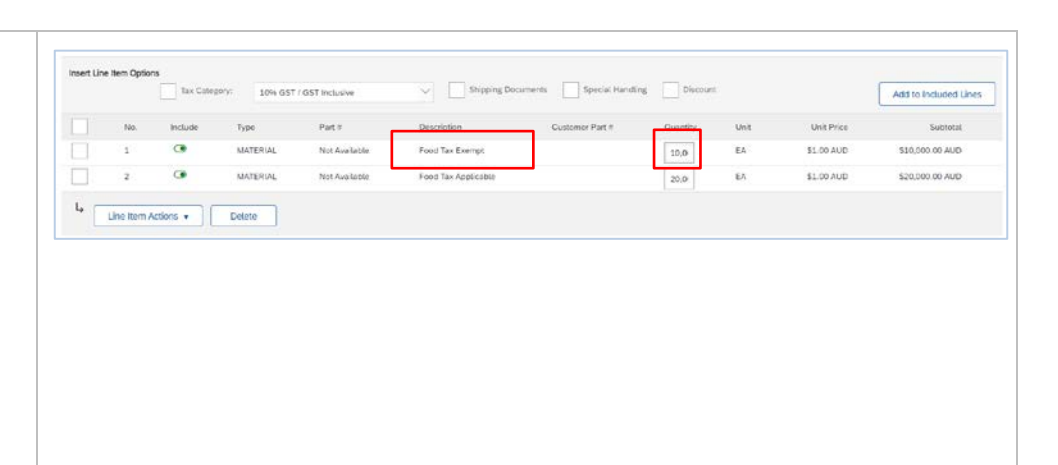

#### **1.Select the line to add tax**

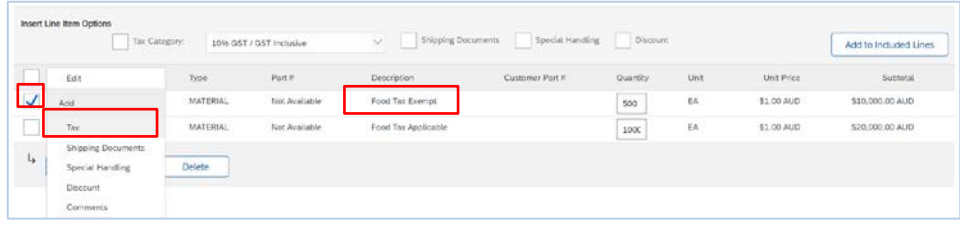

#### **2.Apply tax as appropriate**

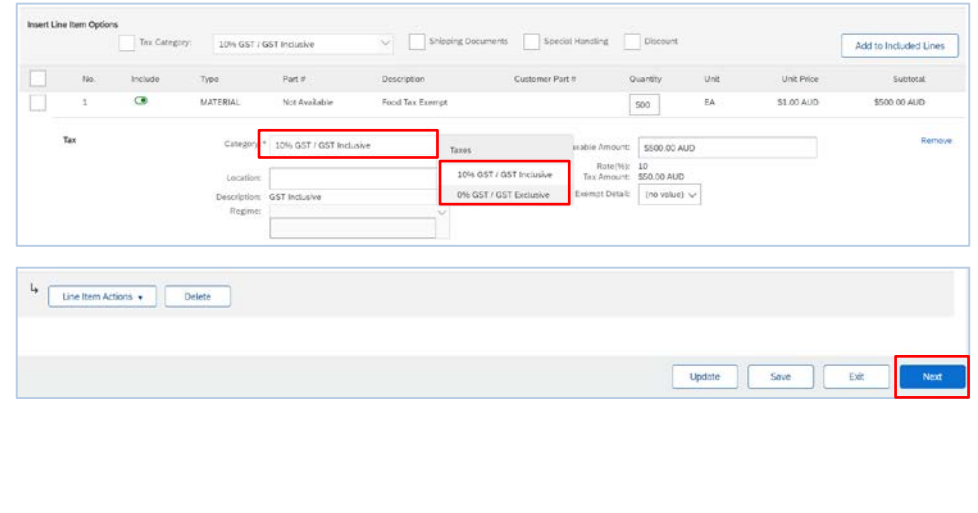

 $\overline{\phantom{a}}$  of  $\overline{\phantom{a}}$  of  $\overline{\phantom{a}}$ 

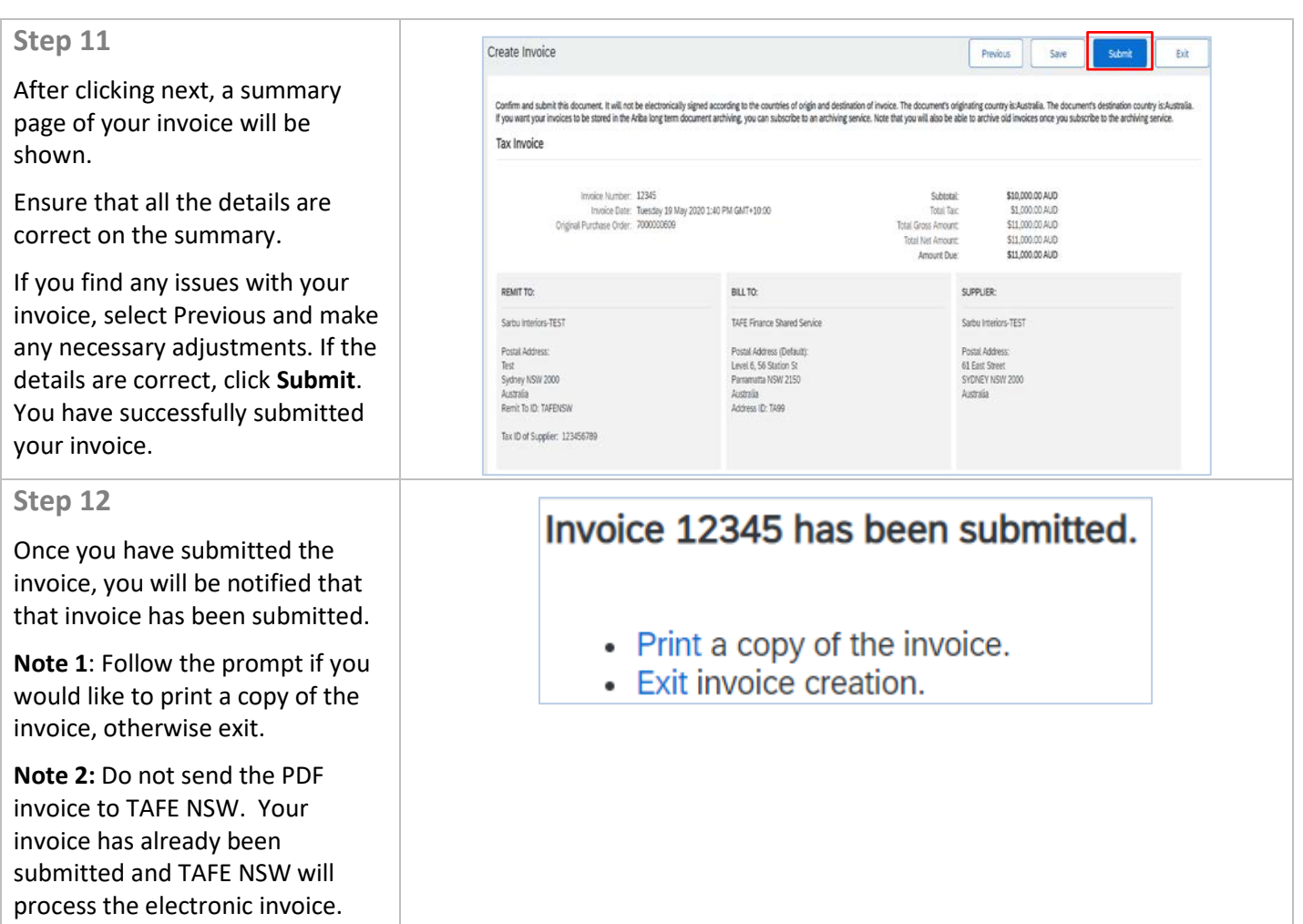

## **FURTHER ASSISTANCE**

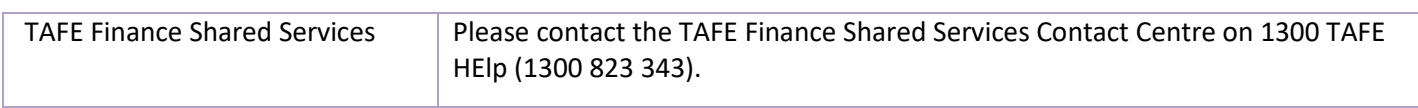

 $\overline{\phantom{0}}$  of  $\overline{\phantom{0}}$  of  $\overline{\phantom{0}}$  of  $\overline{\phantom{0}}$